## **「EDX UniText」 ログイン方法(岐阜聖徳学園大学)**

本紙では、電子教科書・教材配信ビューワ「EDX UniText」のご利用方法をご案内します。 「EDX UniText」は、ビューワー (ブラウザ版、アプリケーション版) がご利用いただけます。一人ひとつのアカウントを配布 しますので、お手元で保管をお願いします。

## **<EDX UniText のログインに必要な 3 つの情報>**

組織コード:gifu ログイン ID:学籍番号 パスワード:入学時に配布したパスワードカードに記載

## **<ビューワーのご利用方法>**

●ブラウザ版のご利用手順 手順①ブラウザに下記 URL を貼り付けて検索してください。 手順②ご利用者ごとに ID・PW を入力してログインください。

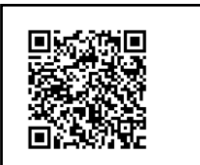

手順③初めてログインされる場合や利用規約が改定された場合、「利用規約」が表示されます。

内容をご確認いただき同意される際は、下までスクロールしていただき「同意する」をクリックしてください。

(URL)

https://app.d-text-service.jp/browser/start?uneidantai\_ryakugo=MZ&soshiki\_cd=gifu

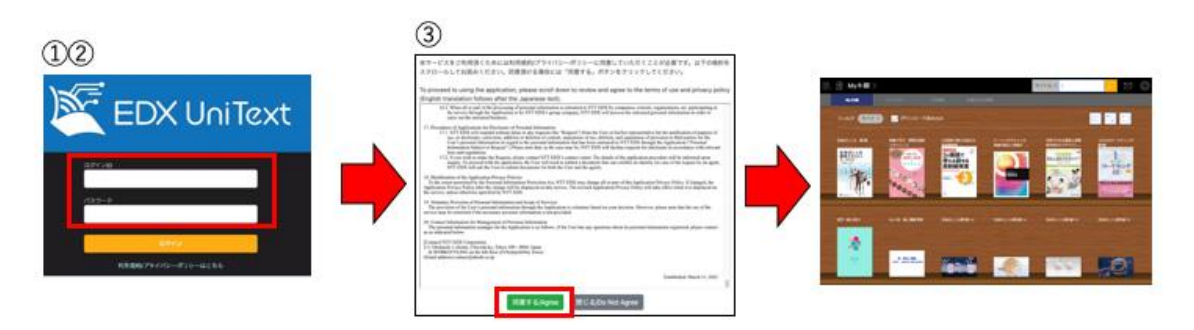

※ブラウザ版を利用する際はコンテンツのダウンロードが不要です。利用できる教科書・教材が「My 本棚」に表示されま す。

●アプリケーション版のご利用手順

Windows 版・Mac 版・iOS 版・Android 版から、ご自身のご利用端末に合わせてインストールしてください。 手順①アプリのインストール

(URL) https://www.d-text-service.jp/product/index.html

手順2組織コードを入力してください。(組織コード: gifu)

手順③ご利用者ごとに ID・PW を入力してログインください。

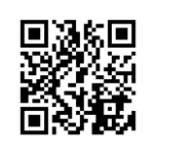

手順④初めてログインされる場合や利用規約が改定された場合、「利用規約」が表示されます。

内容をご確認いただき同意される際は、下までスクロールしていただき「同意する」をクリックしてください。 手順⑤コンテンツをダウンロードしてください。

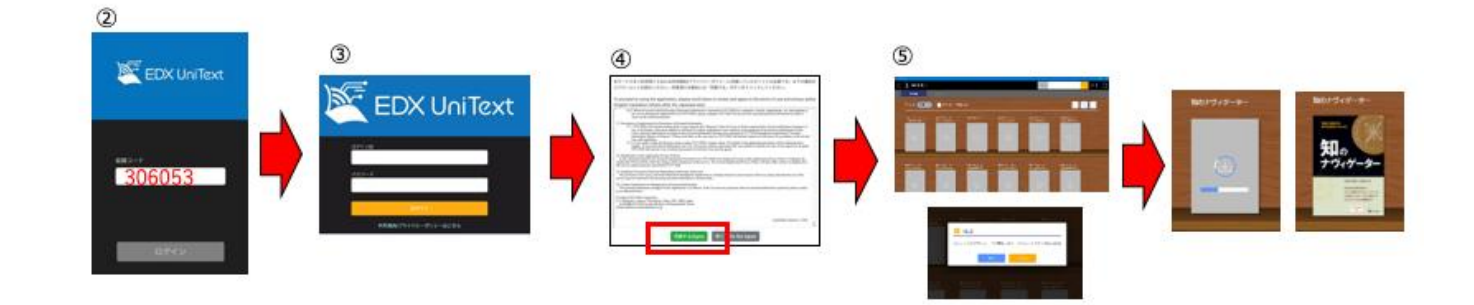

※コンテンツのダウンロード方法

- ア)個別コンテンツをダウンロードする場合 該当コンテンツをクリック→「コンテンツのダウンロードを開始します。よろしいですか?」→「OK」をクリック
- イ) 全てのコンテンツをダウンロードする場合

 画面右上あるいは画面右下の設定ボタン(歯車マーク)をクリック→「My 本棚一括ダウンロード」を選択 →「My 本棚内のコンテンツを一括でダウンロードします。よろしいですか ? 」→「OK」をクリック

v

NTT EDX ヘルプデスク ·メールアドレス:helpdesk@nttedx.co.jp

・TEL: 0120-846-173(9:00-17:00/年末年始・祝日も対応します)